<span id="page-0-0"></span>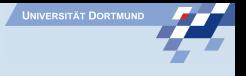

# **Uberblick**

- Das Hardwaredesign der einzelnen IPCores erfolgt mit Hilfe der Xilinx ISE
- Die Erzeugung des übergeordneten engebetteten Designs erfolgt mit Hilfe des Xilinx XST
- Mit dessen Hilfe kann ein Design erzeugt werden, in dem der PowerPC direkt programmiert werden kann
- Die dafür notwendigen Schritte werden im Folgenden dargestellt

## Neues Projekt erstellen

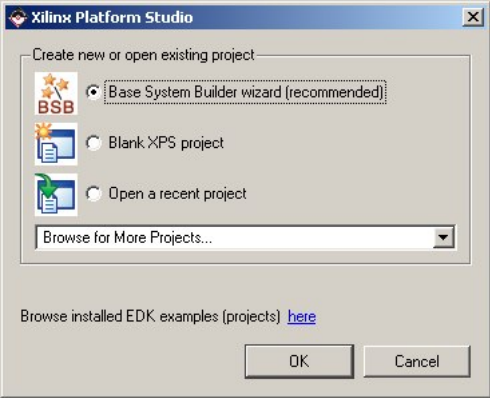

Z

## Pfade angeben

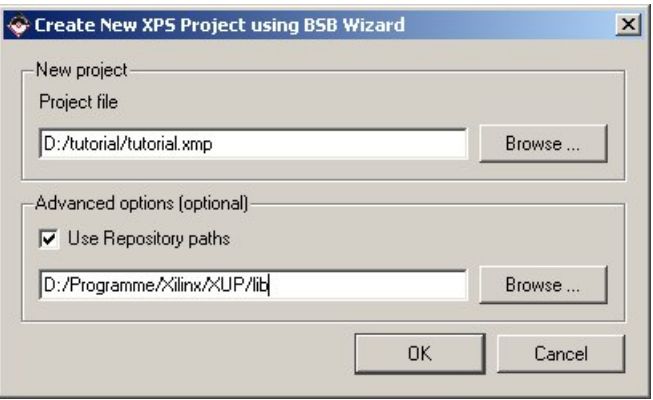

Ŧ.

#### Neues Design erzeugen

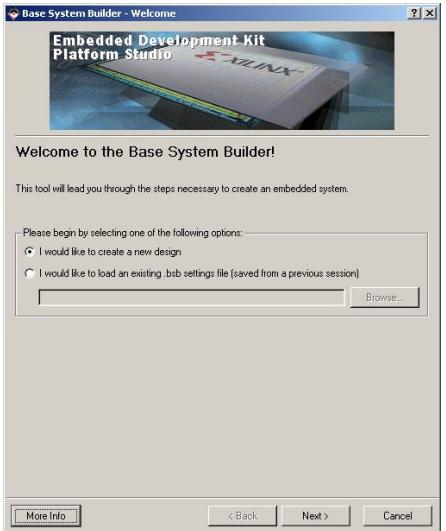

### Board auswählen

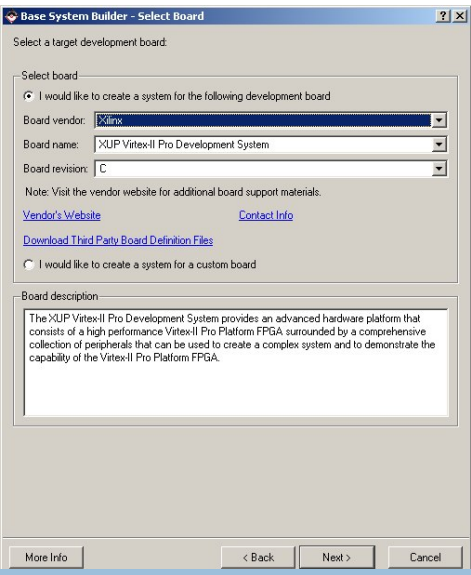

#### Prozessor auswählen

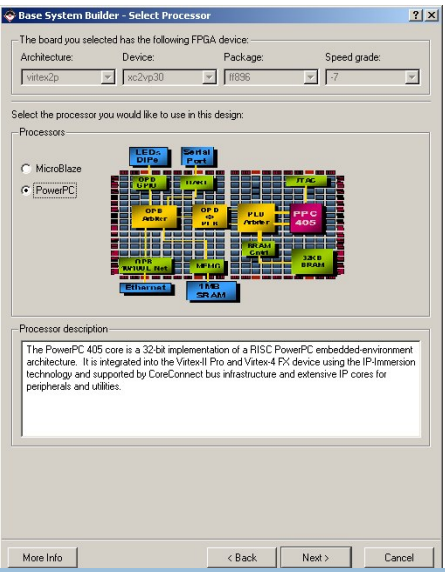

### Einstellungen des PowerPC angeben

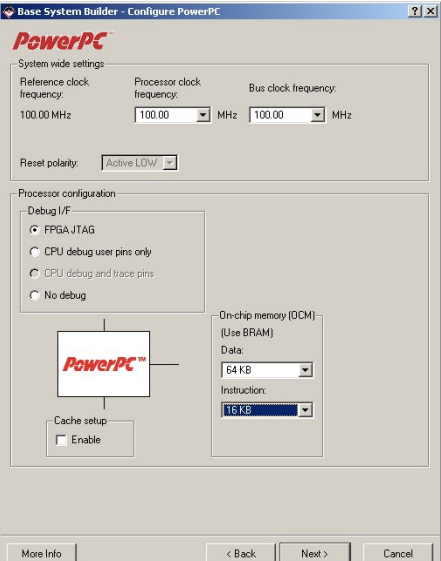

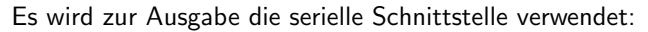

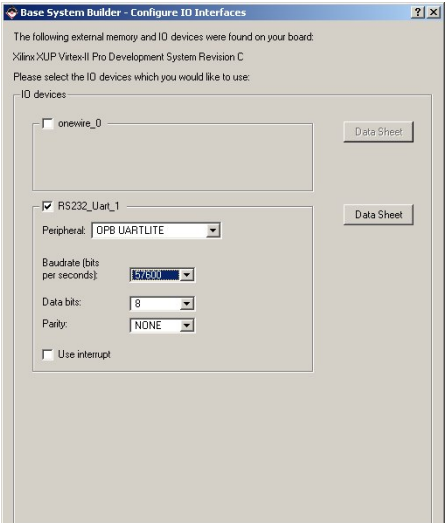

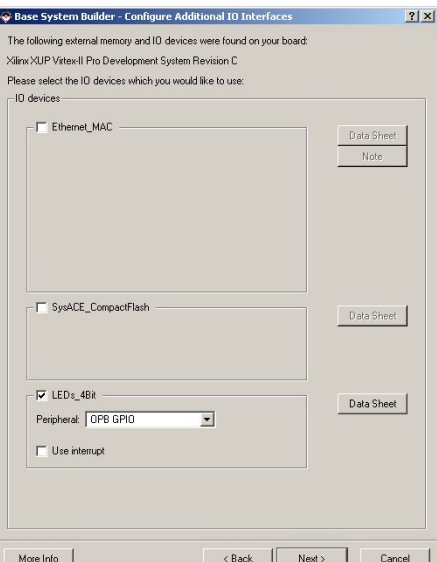

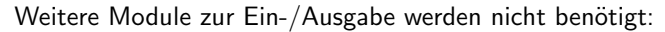

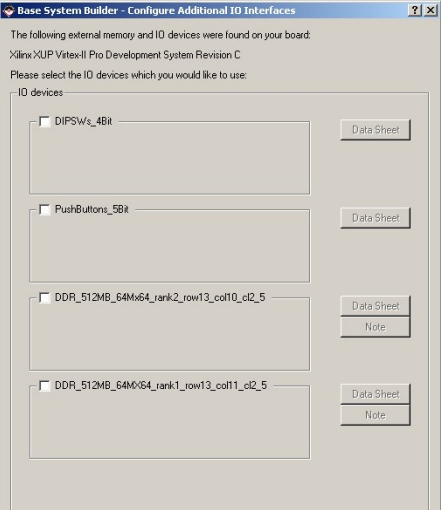

Gleiches gilt für den Audio-Codec:

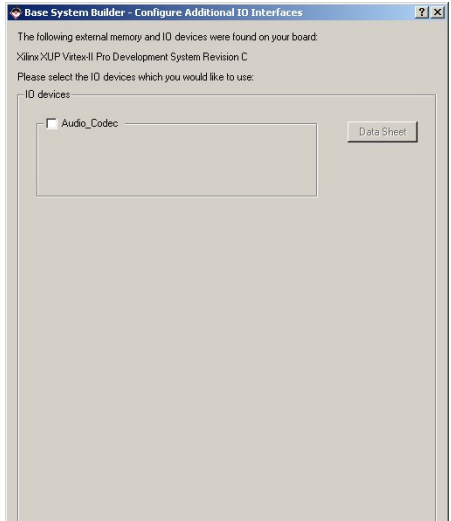

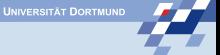

### Zusätzliche interne Geräte

Die Einstellungen werden beibehalten:

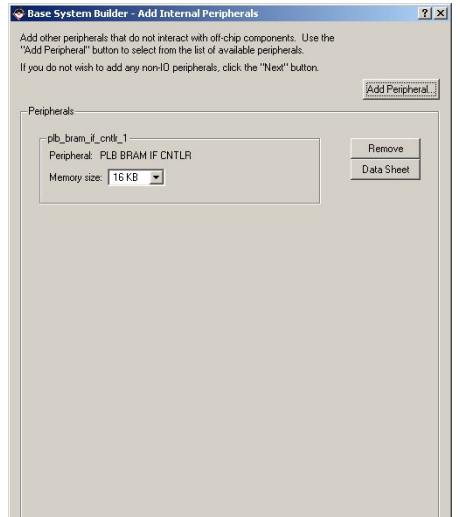

#### Software Setup

Ein Speicher-Test soll generiert werden:

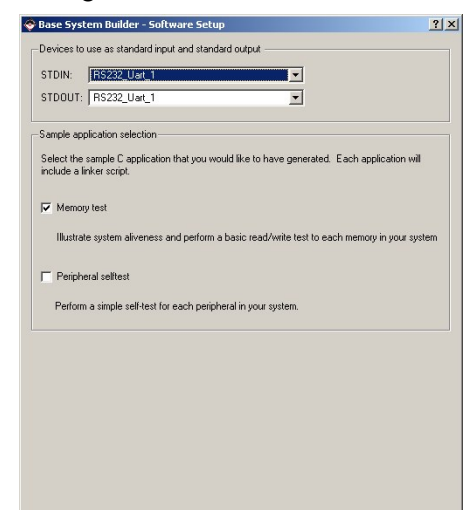

### Software Setup

Die Einstellungen werden übernommen:

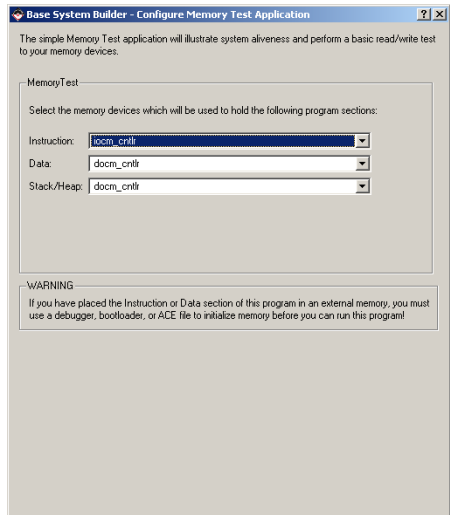

#### Start des Plattform-Studios:

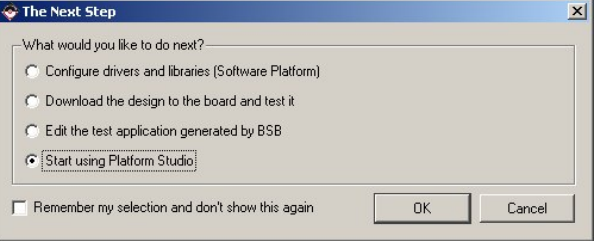

**A 1999** 

## Hauptfenster

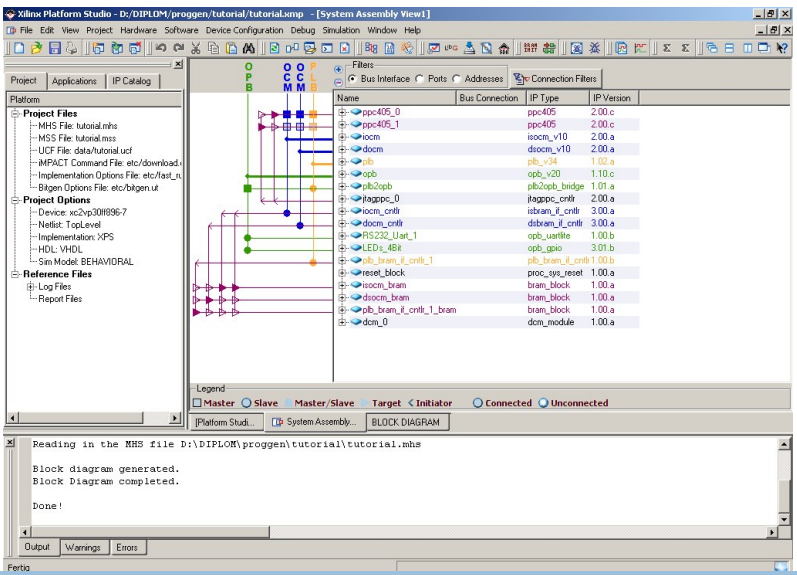

#### Bearbeiten der Software

#### Der Speicher-Test dient als Ausgangspunkt für selbst erstellte Software:

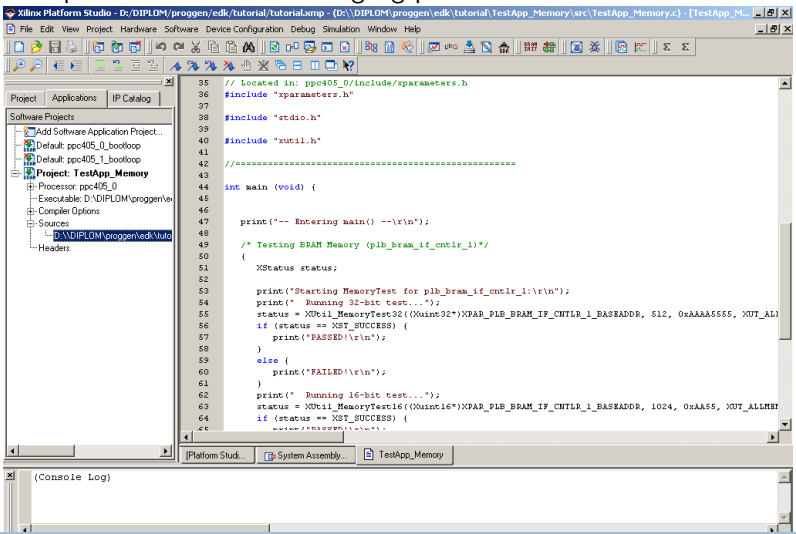

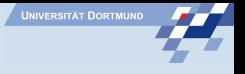

## Synthetisierung des Designs

- Das Design wird synthetisiert über Device Configuration, Create Bitstream
- Dieser Vorgang dauert ca. 15 Min.
- Zur Anzeige der Ausgabe wird noch eine serielle Verbindung benötigt.

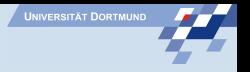

#### Erstellen einer seriellen Verbindung:

Nach dem Start des Windows Hyperterminal wird eine neue Verbindung angelegt:

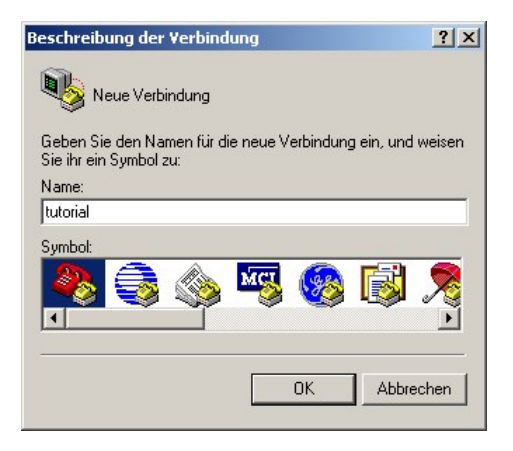

Hier muss der richtige COM-Port ausgewählt werden. Dieser ist abhängig von dem USB-Anschluss, an den das Verbindungskabel angeschlossen wird:

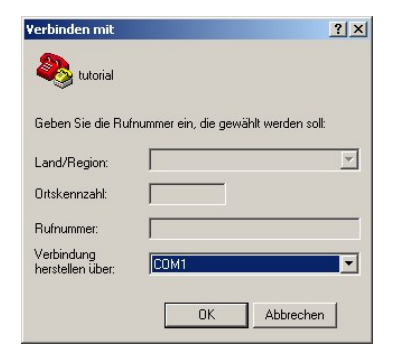

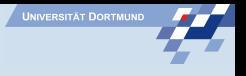

#### Einstellen der Baud-Rate

Die Baud-Rate muss der entsprechen, die in dem Design definiert wurde:

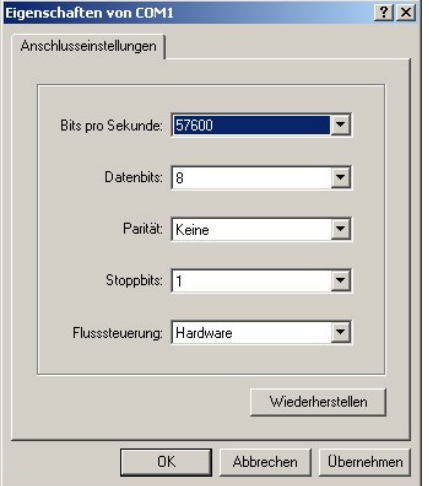

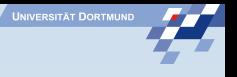

#### Hauptfenster Hyper-Terminal

Daten, die von dem erstellten Design in die Standardausgabe geschrieben werden, erscheinen nun im Hauptfenster. Hierbei kann die print Funktion der Xilinx-Bibliothek verwendet werden. Sollte das bekanntere printf bevorzugt werden, so bietet Xilinx hier mit xil printf eine entsprechende Funktion an, die deutlich weniger Ressourcen benötigt.

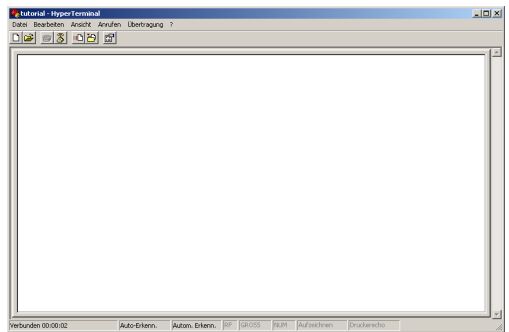